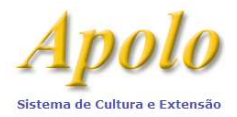

# Criar a Disciplina

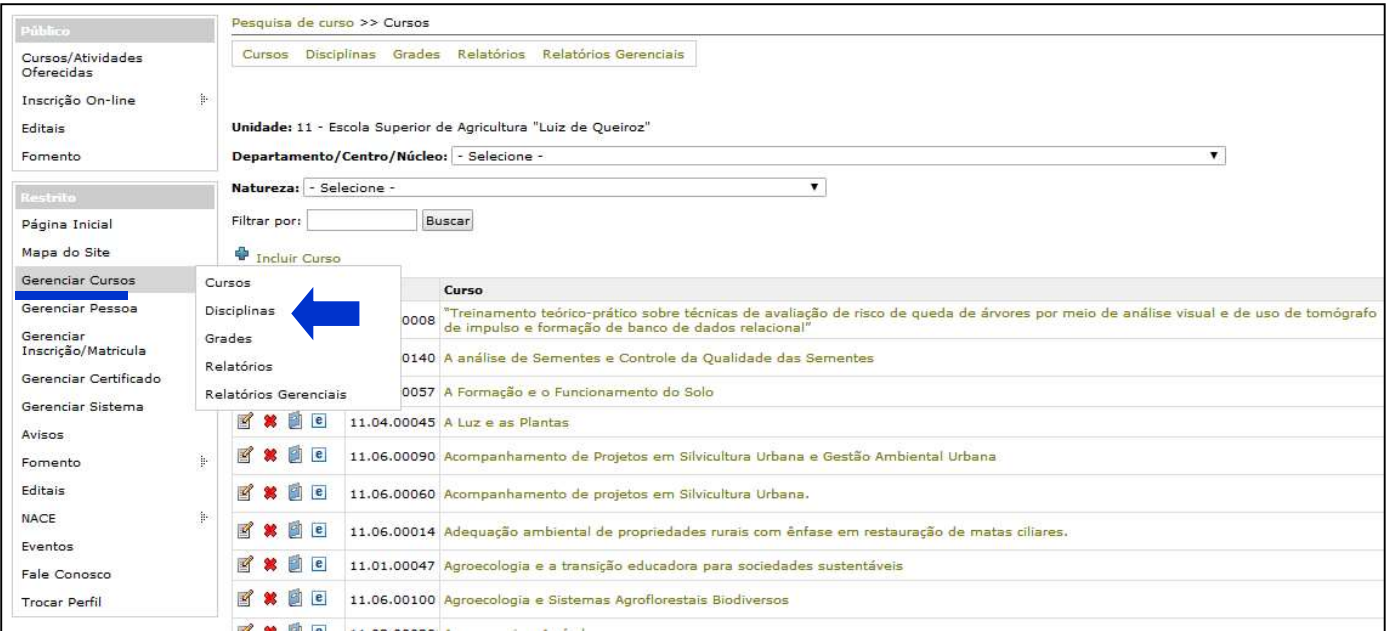

#### Incluindo o Curso

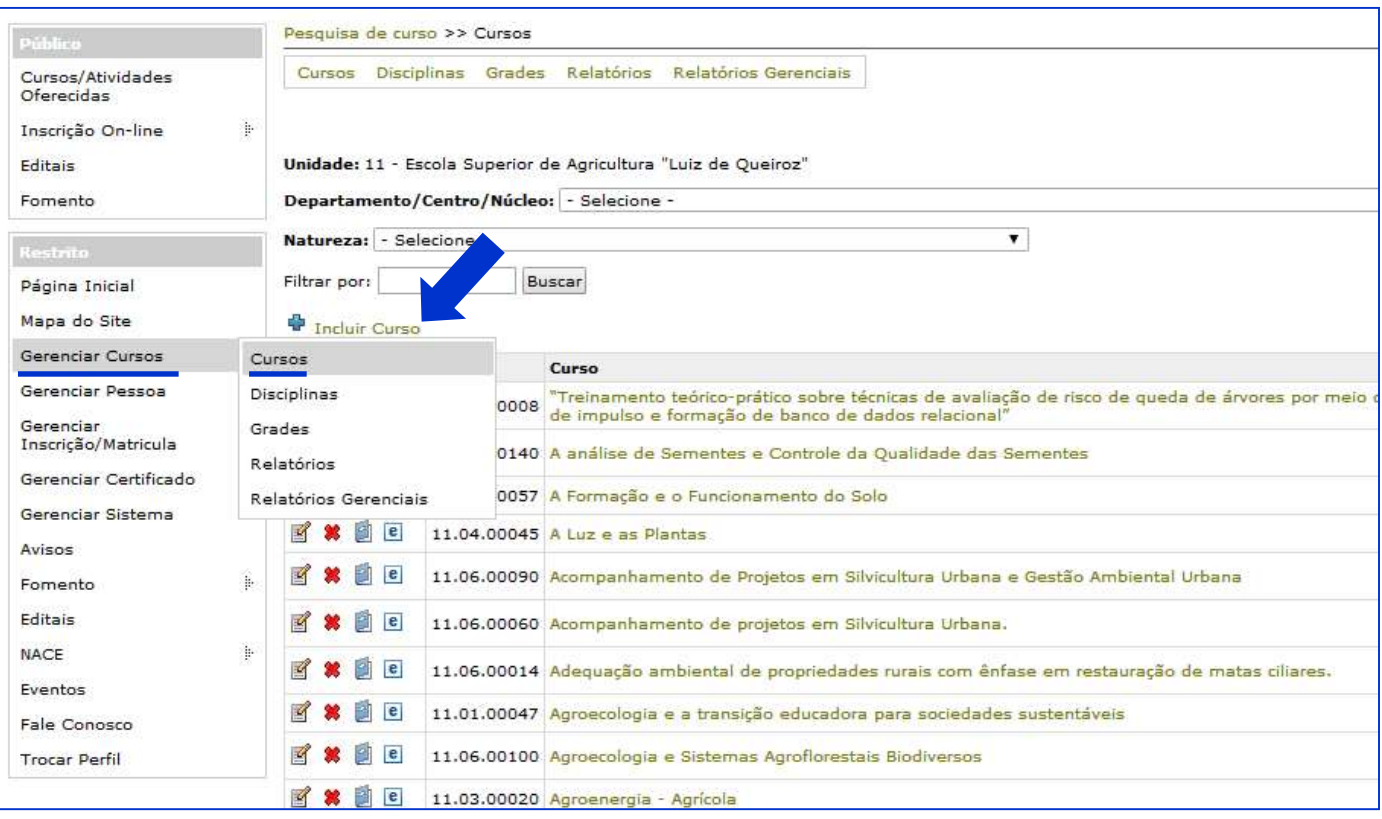

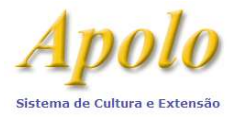

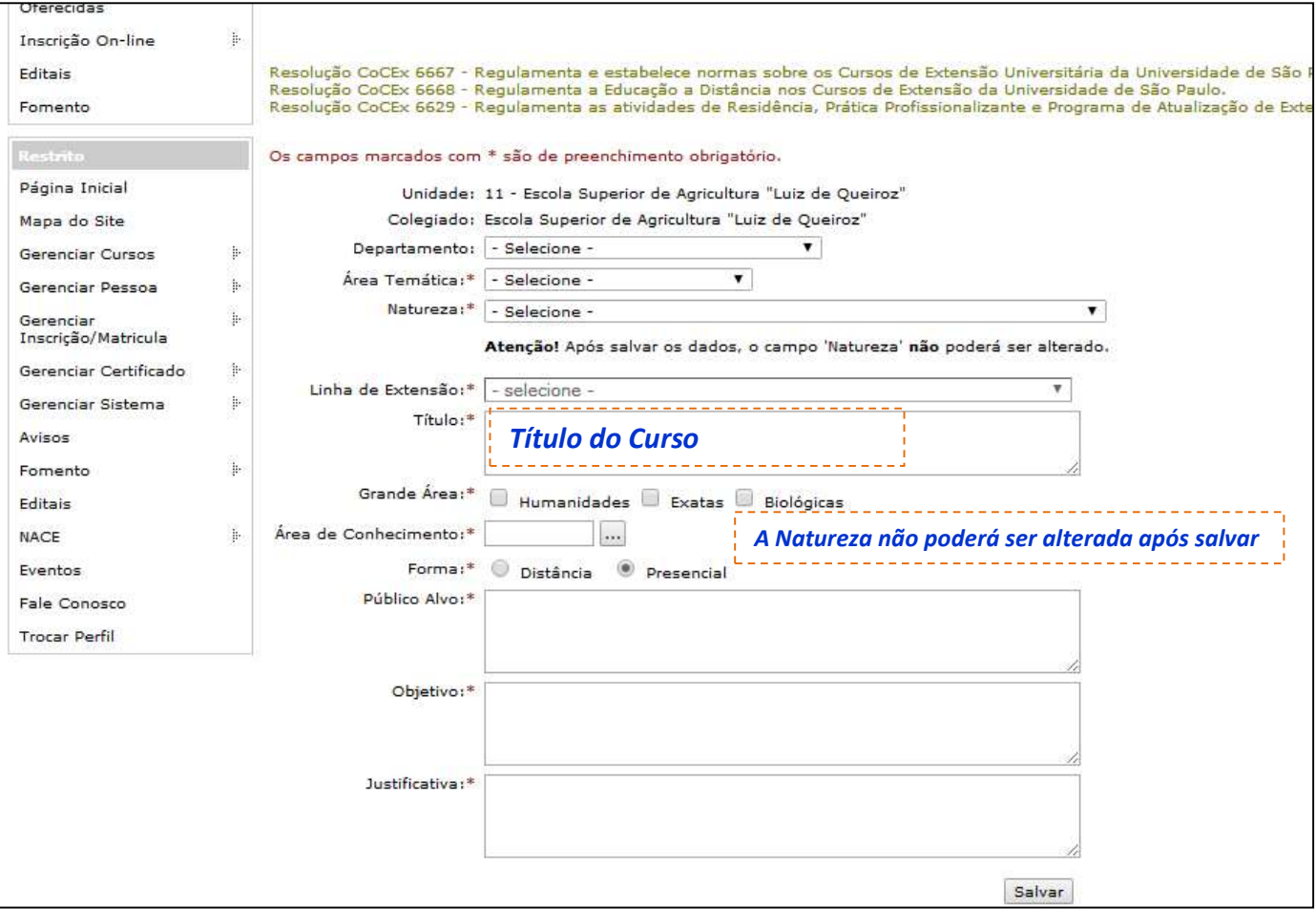

### Criar um Programa

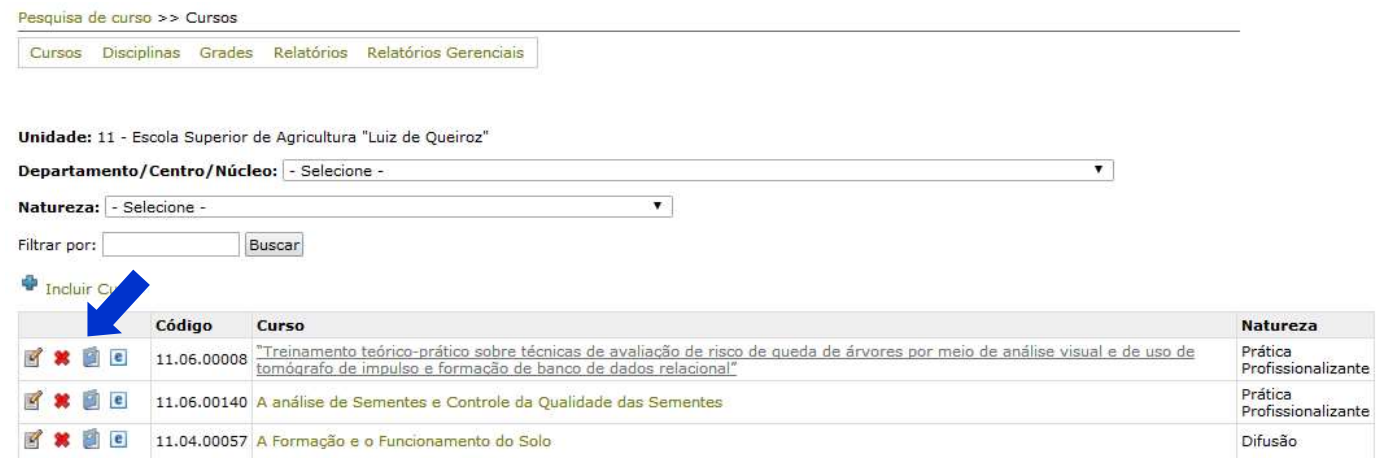

### Inserindo um Programa

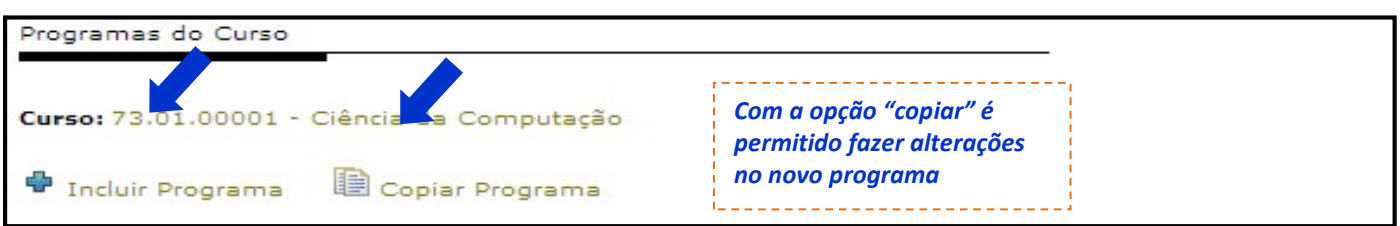

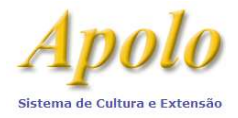

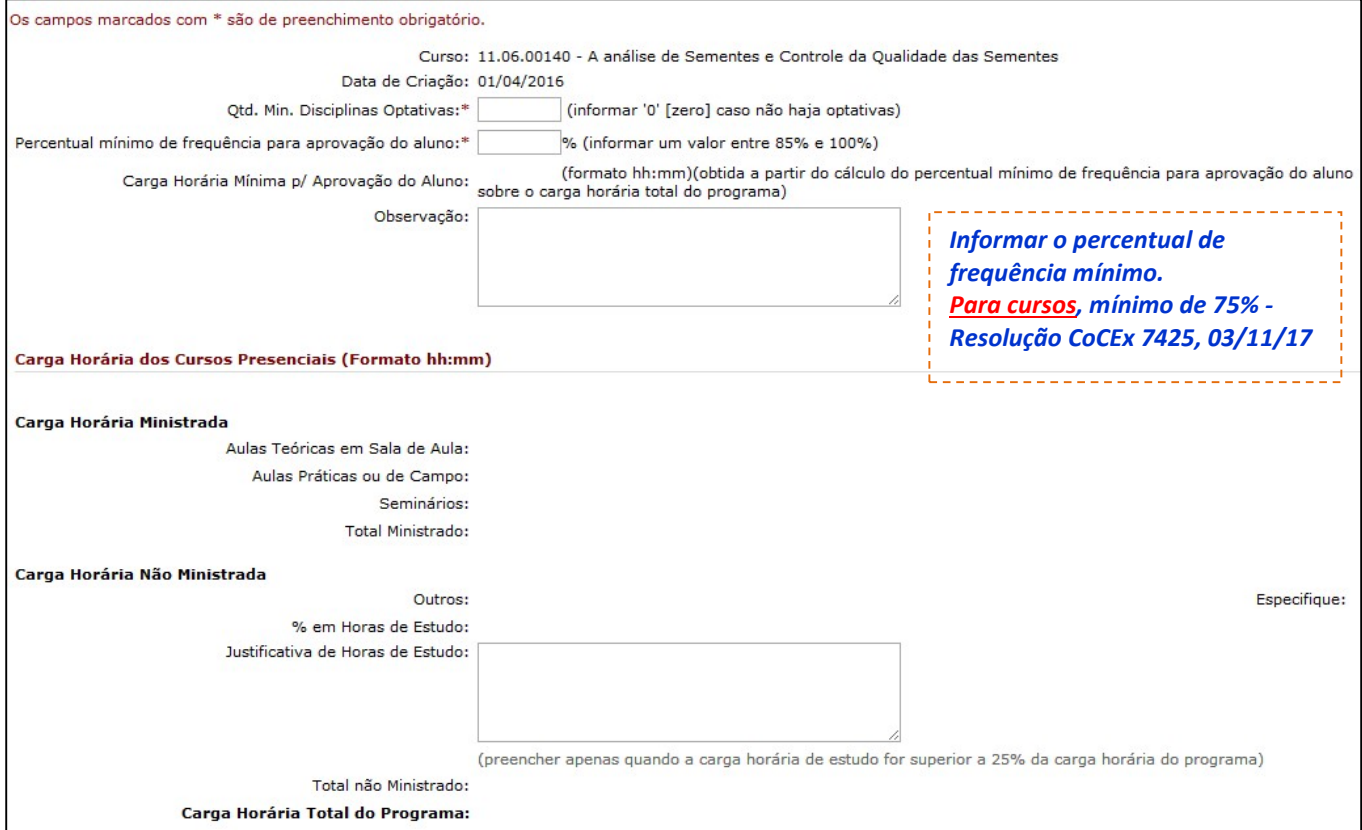

### Inserindo Disciplina no Programa

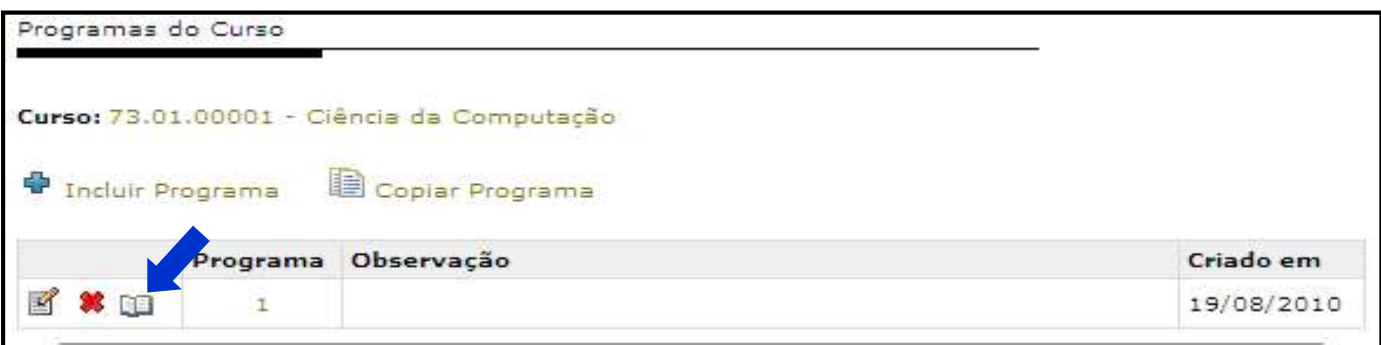

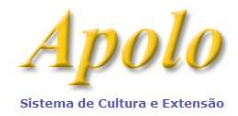

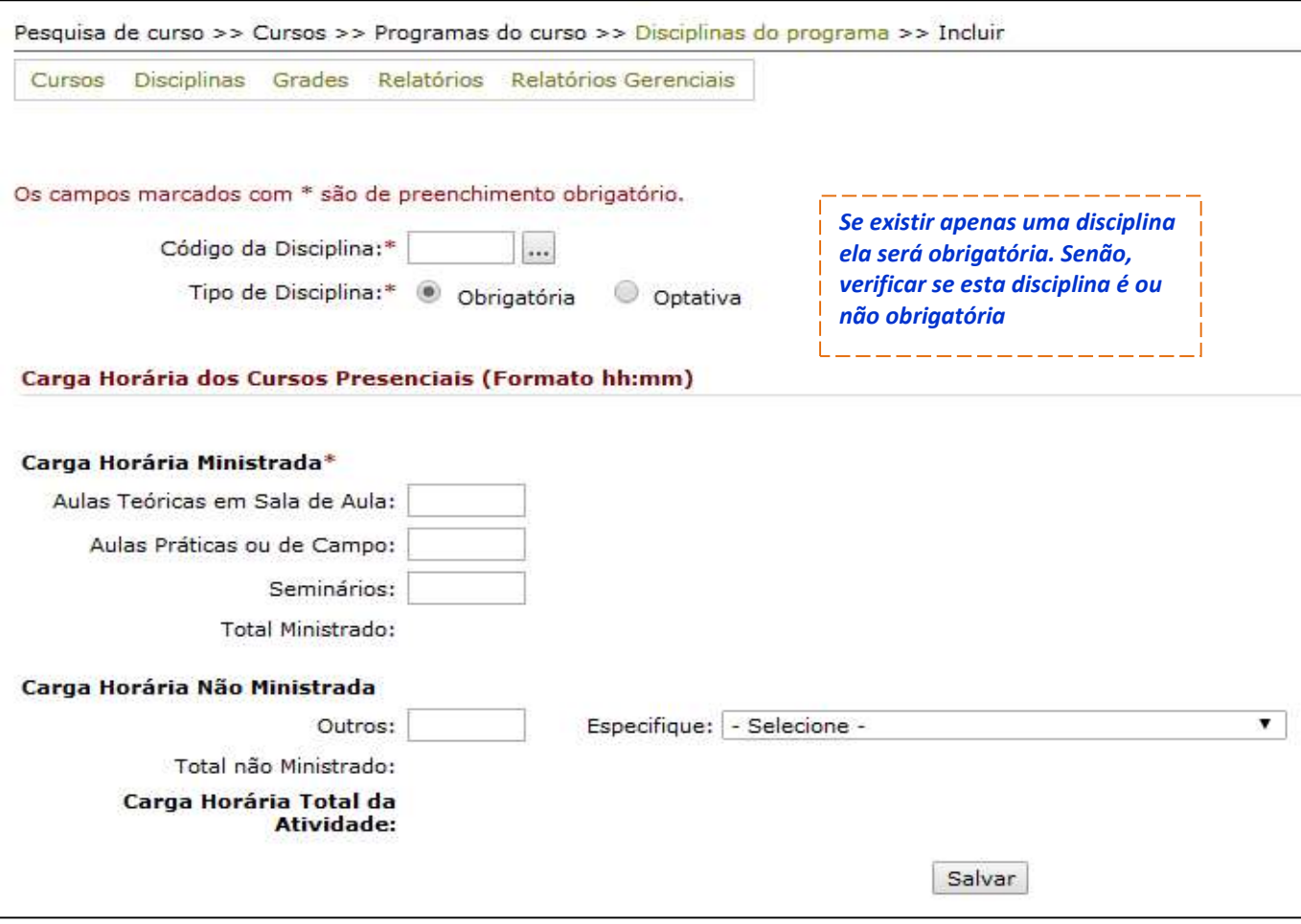

# Incluindo a Edição

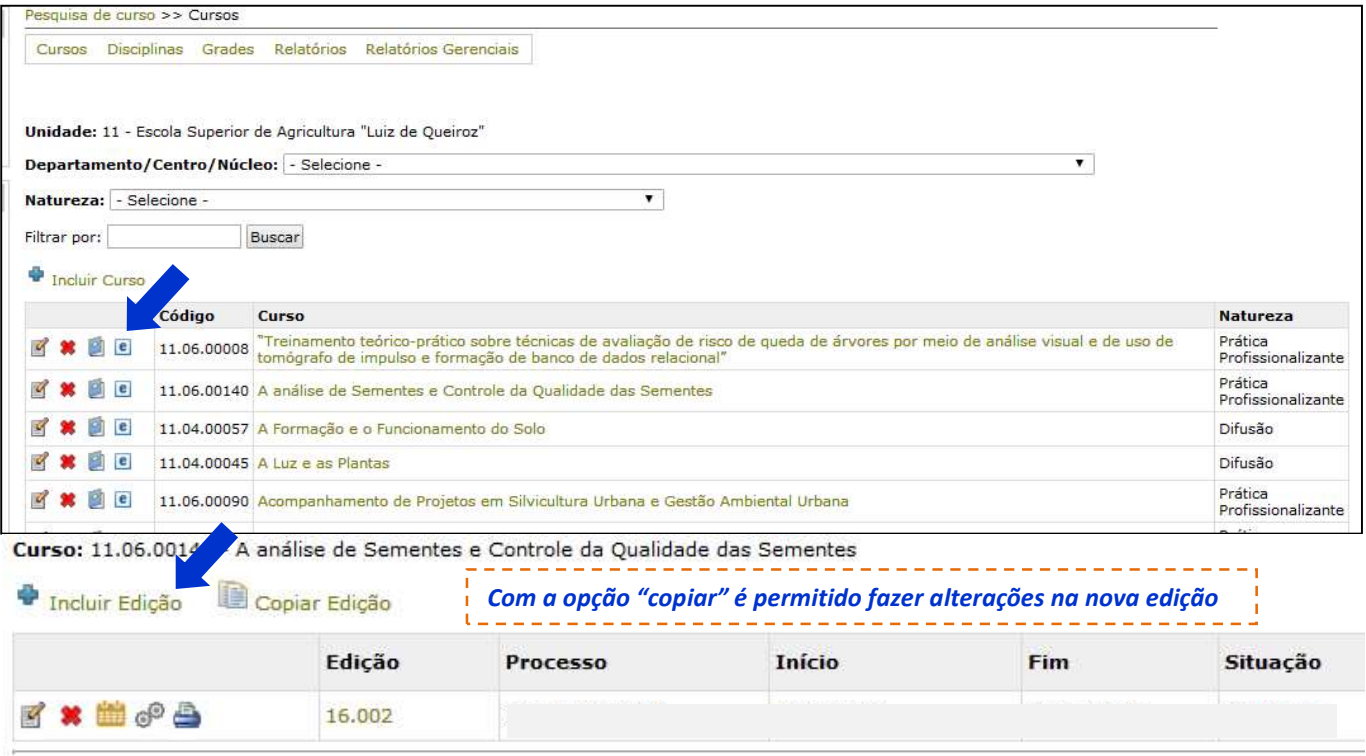

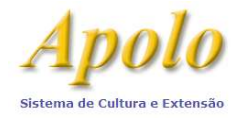

٦

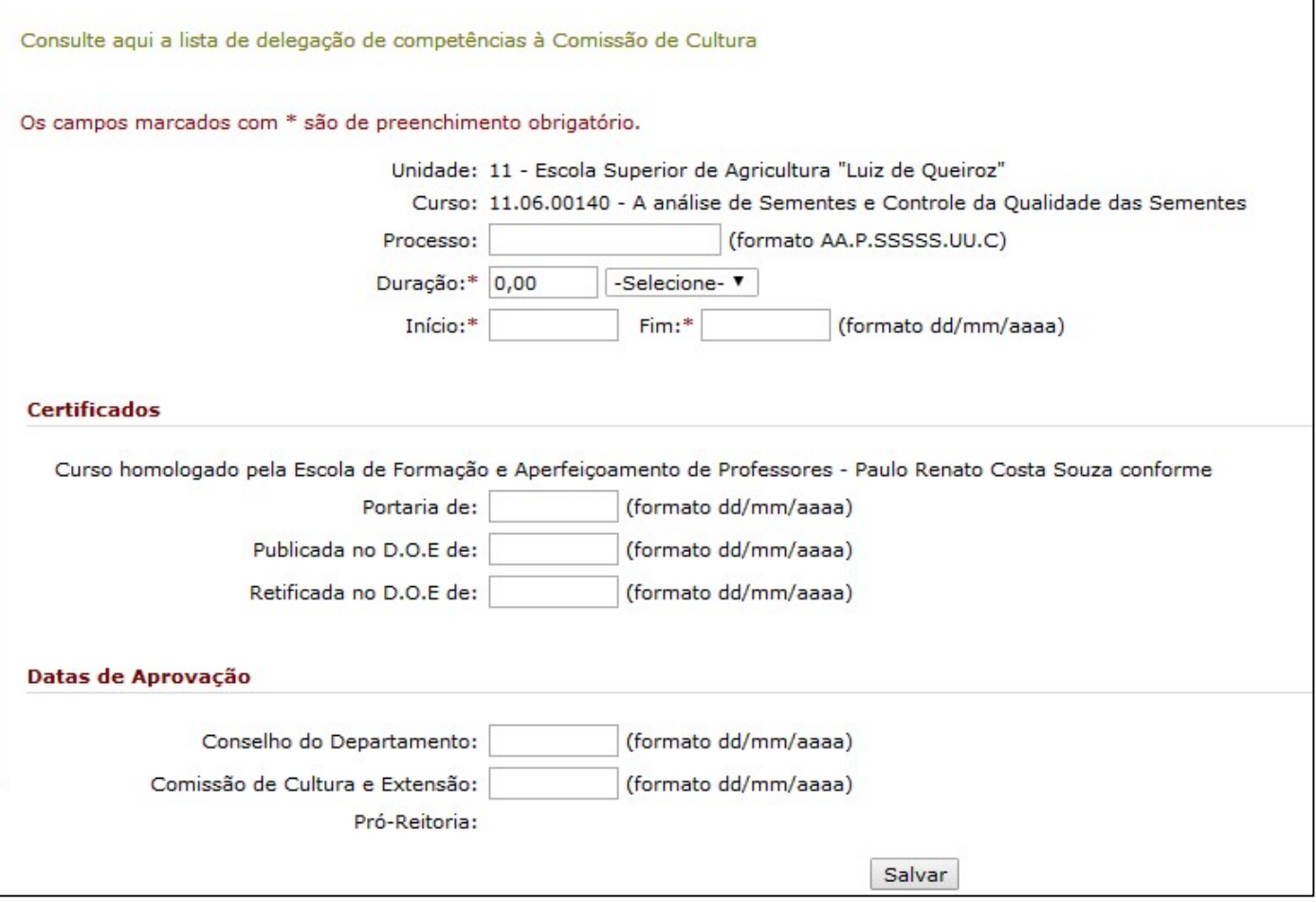

### Após salvar a "edição", incluir o oferecimento

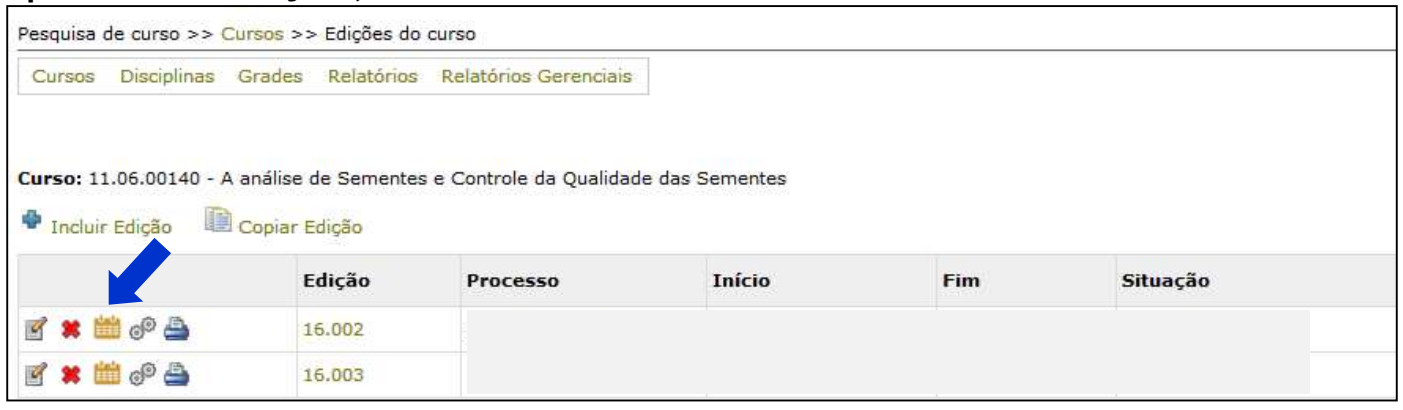

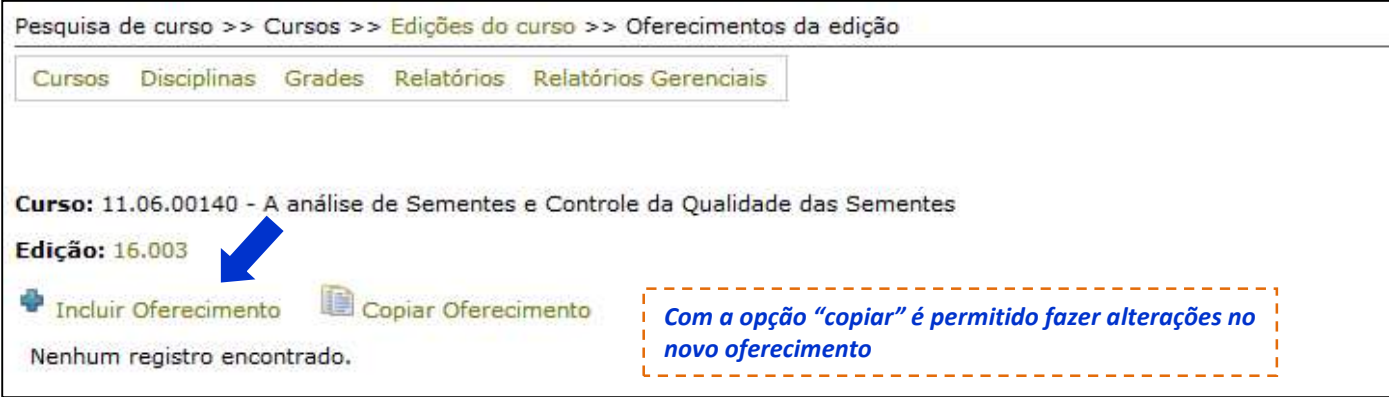

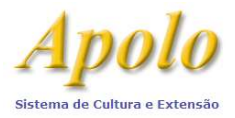

#### Após salvar o "oferecimento", aparecerá a tela:

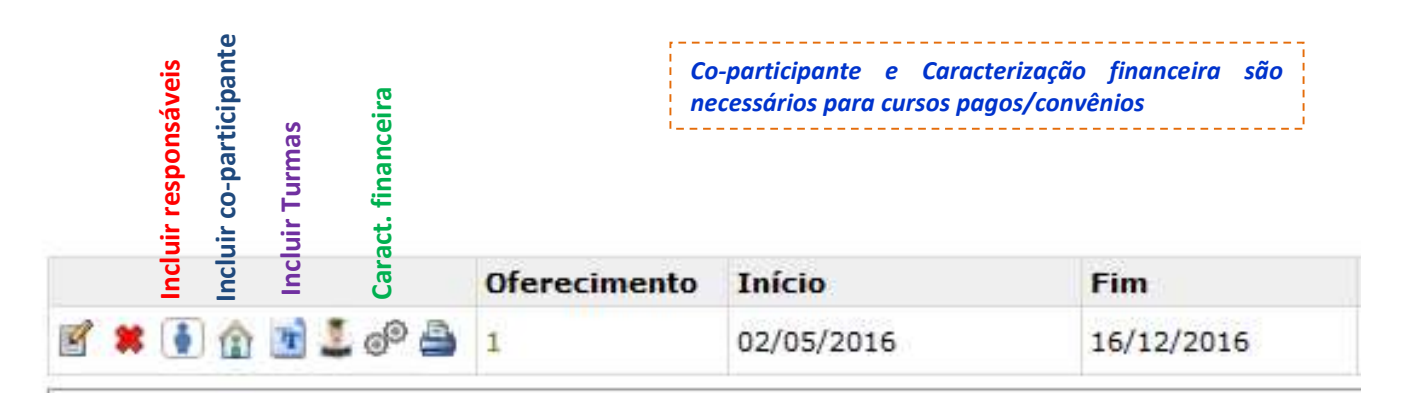

#### Incluindo uma Turma e Ministrantes

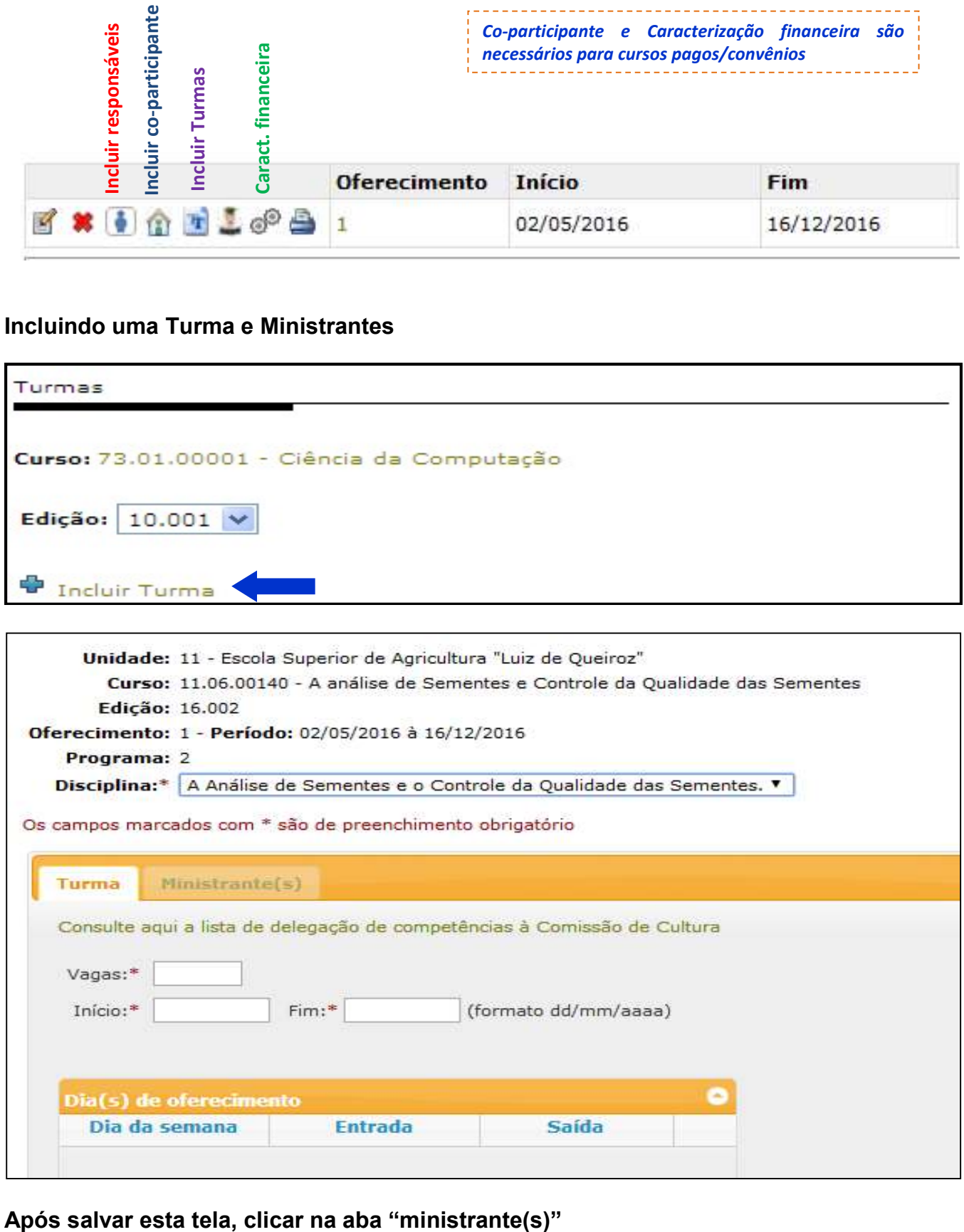

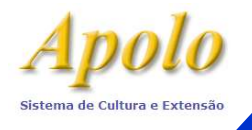

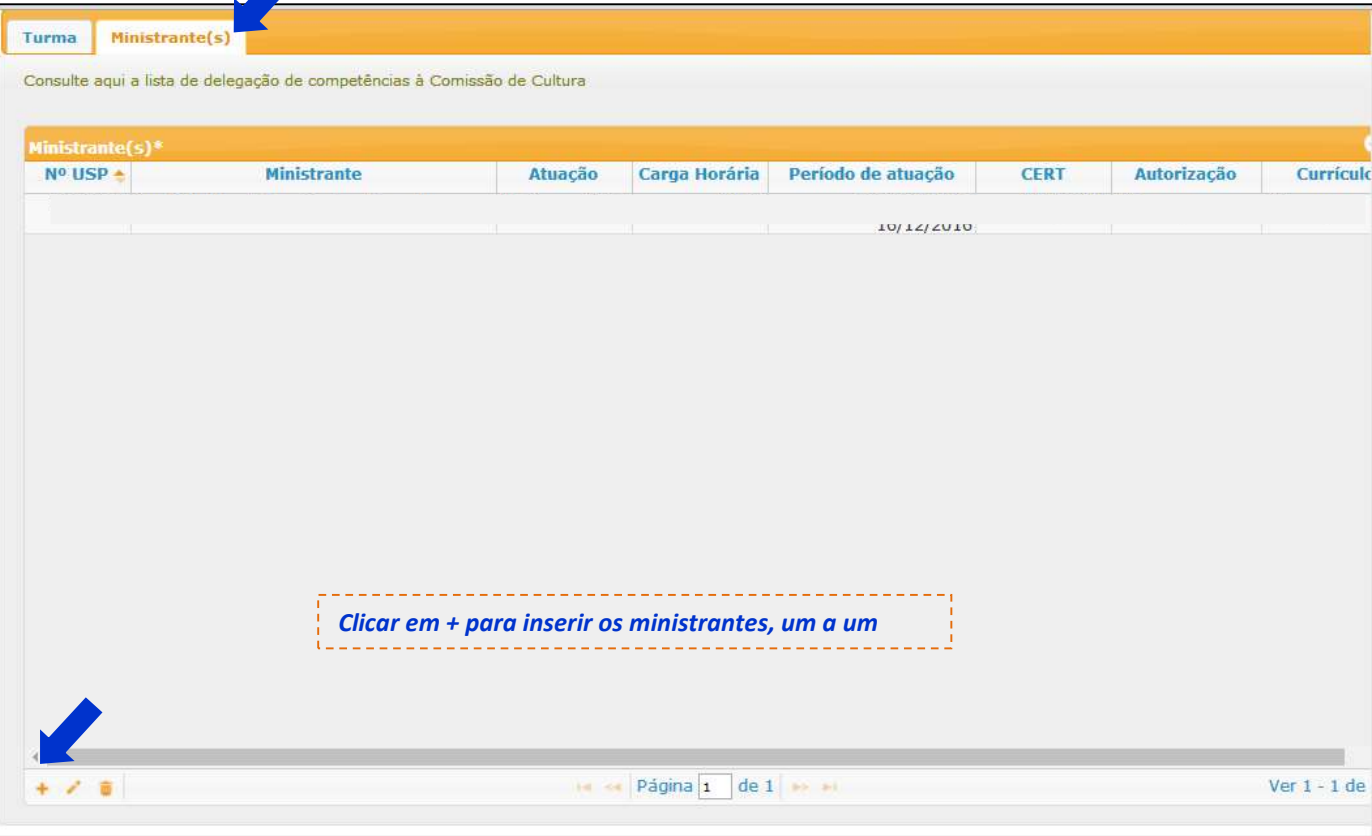

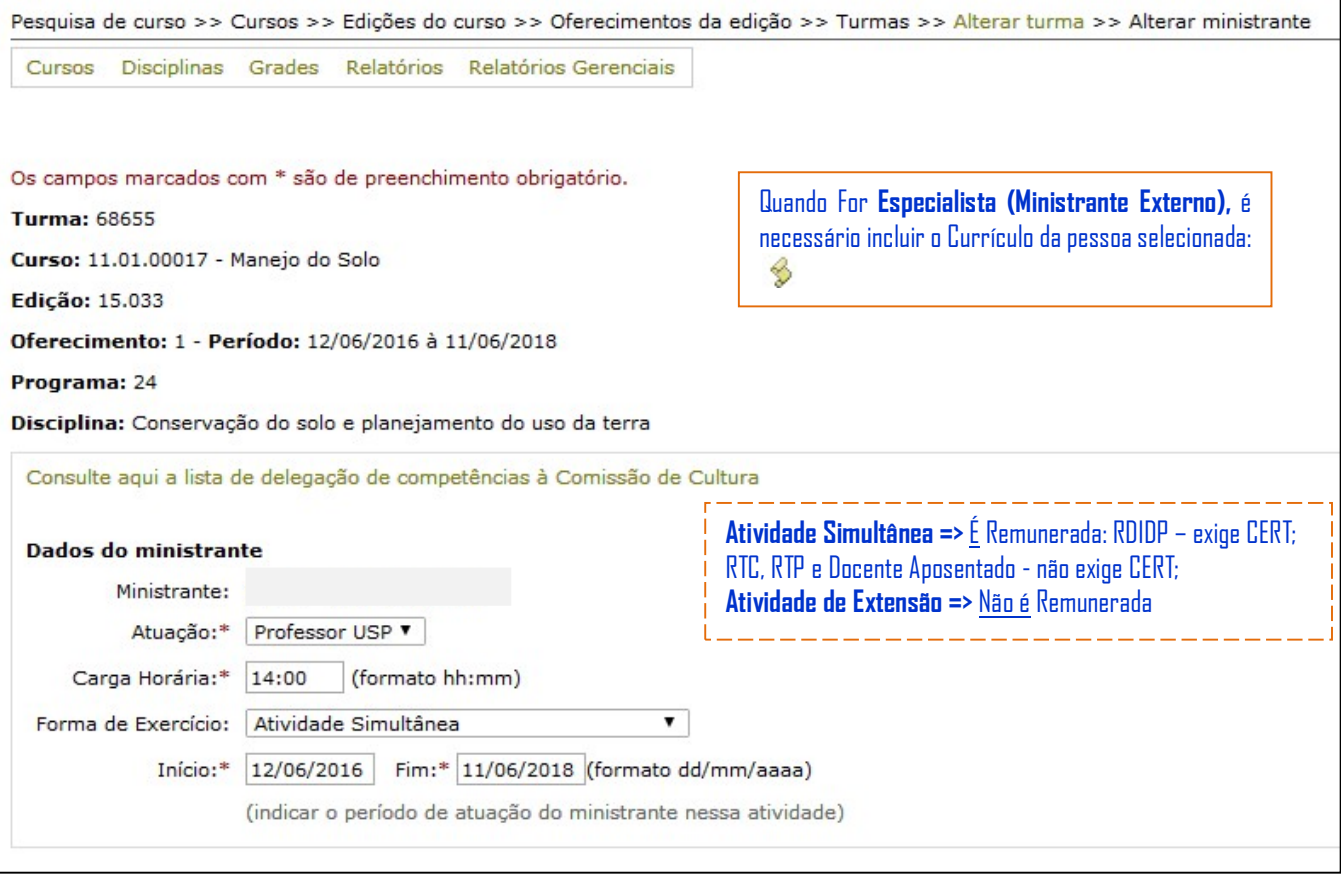

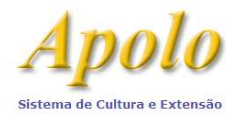

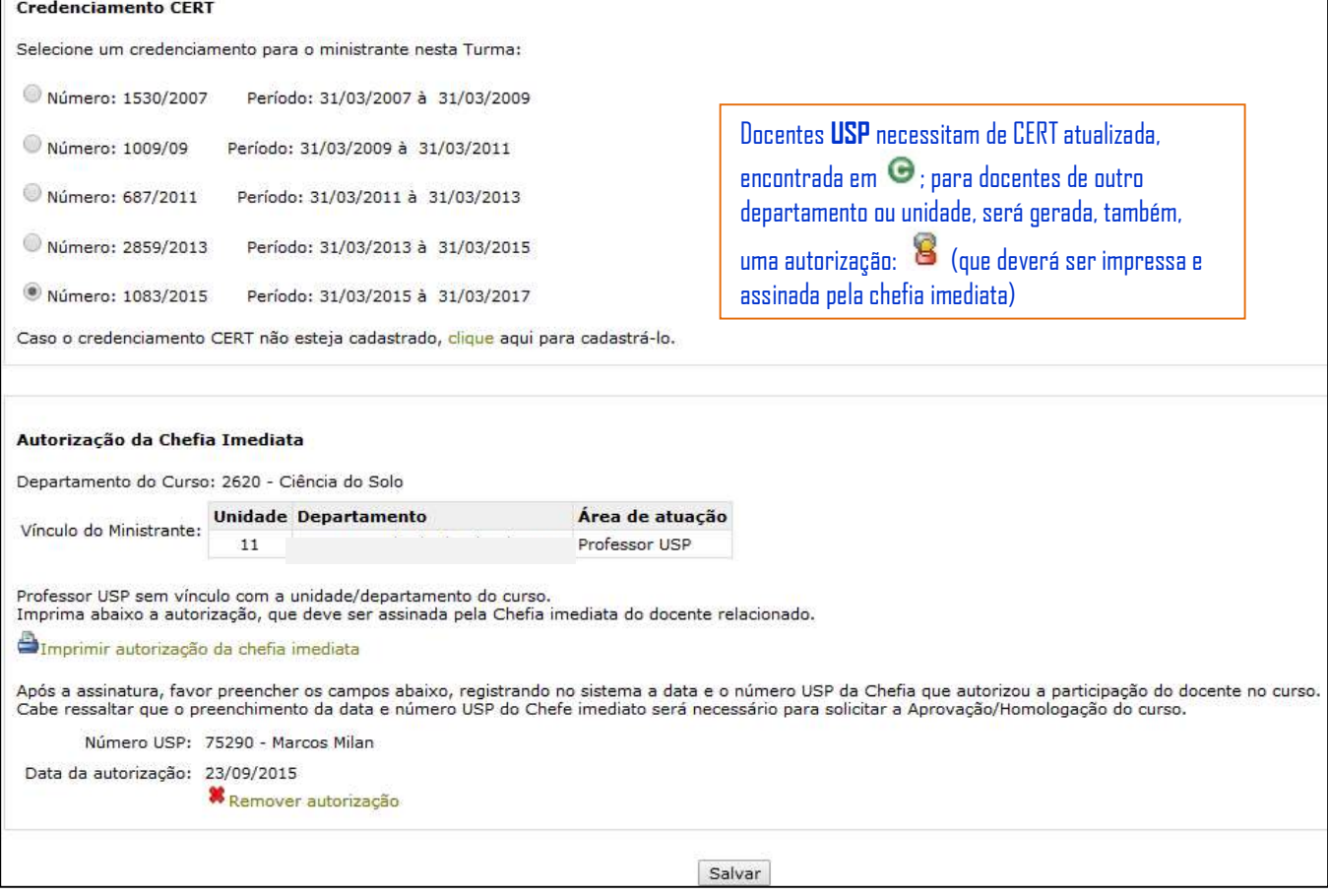

#### Para os cursos pagos, incluir a Caracterização Financeira.

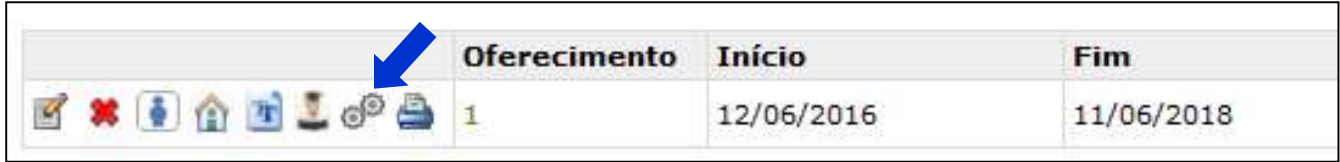

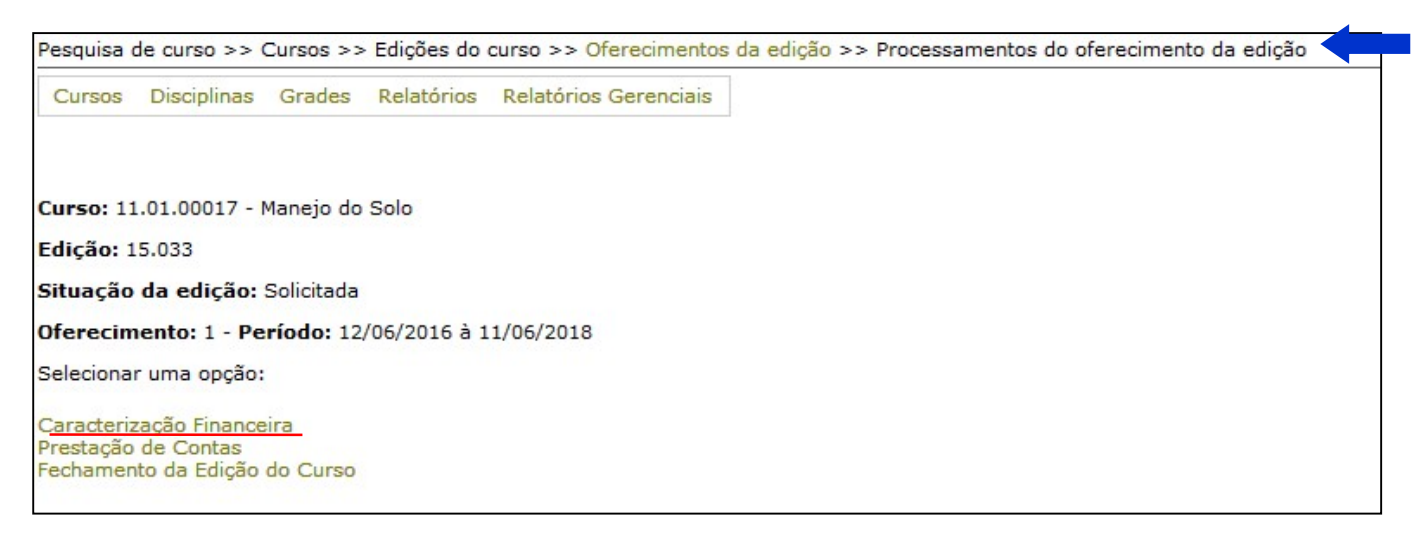

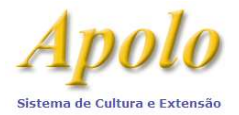

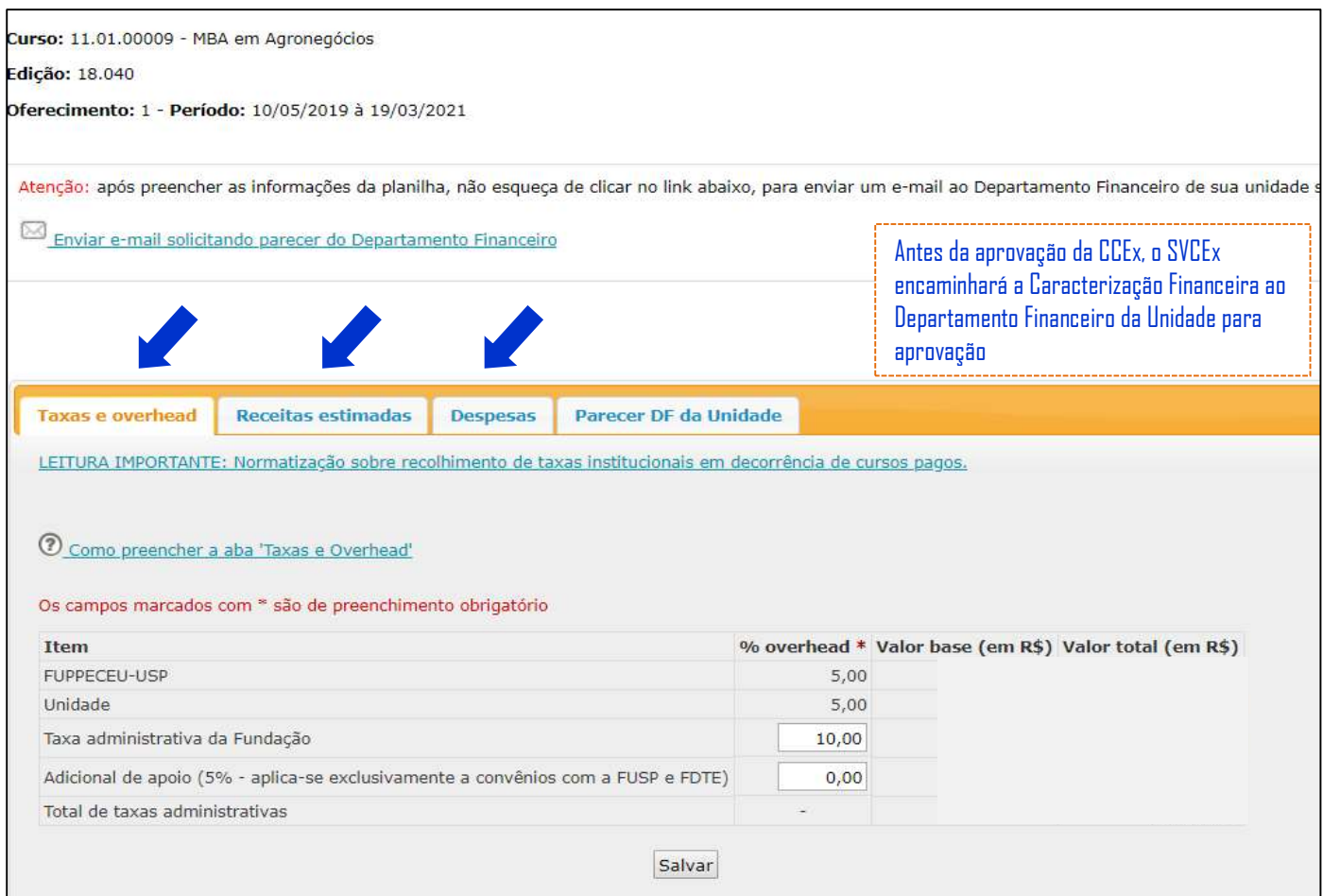

### Para conferir se há algum erro no cadastro, fazer um check-list.

![](_page_8_Picture_32.jpeg)

![](_page_9_Picture_0.jpeg)

![](_page_9_Picture_29.jpeg)

### Ou por meio do Painel de Controle  $\mathcal D$

![](_page_9_Picture_30.jpeg)

![](_page_9_Picture_31.jpeg)

OBS: Caso haja algum problema no cadastro do curso, o sistema apresentará mensagens indicando onde está o erro.

![](_page_10_Picture_0.jpeg)

#### Depois de tudo checado, imprimir a Caracterização Acadêmica.

Se for um curso gratuito, abrir processo e encaminhar ao Serviço de Cultura e Extensão Universitária (SVCEx) para aprovação da Comissão de Cultura e Extensão Universitária (CCEx).

Se for um curso pago, não abrirá processo. Enviar a documentação assinada ao SVCEx. Observar as datas das reuniões da CCEx da Unidade.

Os cursos de Difusão, Atualização e Aperfeiçoamento terão uma avaliação prévia, da Subcomissão de Avaliação de Cursos, para homologação em reunião da CCEx.

![](_page_10_Picture_6.jpeg)

### (Responsabilidade do SVCEx/ESALQ)

Para cursos pagos, inserir o convênio no Portal de Convênios;

Preencher as datas de aprovações, nº de processo, e nº de convênio (se houver). Solicitar a aprovação das instâncias superiores (caso necessário) para que enfim termine os procedimentos iniciais do curso.

![](_page_11_Picture_0.jpeg)

 $\overline{\phantom{a}}$ 

### CRIAÇÃO DE CURSO DE EXTENSÃO UNIVERSITÁRIA/PRÁTICA PROFISSIONALIZANTE

Após aprovação pela PRCEU, deverão ser inseridos os alunos (cursos de Especialização e Prática Profissionalizante) Para os cursos de Difusão, Atualização e Aperfeiçoamento, seguir a Resolução 7425, de 03/11/17.

![](_page_11_Picture_45.jpeg)

![](_page_12_Picture_0.jpeg)

![](_page_12_Picture_35.jpeg)

![](_page_13_Picture_0.jpeg)

### Seguir os procedimentos da Direita. (neste caso, selecionar Inscrito)

![](_page_13_Picture_39.jpeg)

Inscrição aprovada com sucesso! (264008) << Selecionar Inscritos Matrícula em Cursos/Projetos >> .<br>Créditos | Fale conosco<br>© 1999 - 2016 - Superintendência de Tecnologia da Informação/USP

Elaborado pelo Serviço de Cultura e Extensão Universitária da ESALQ/USP – 26/03/18

![](_page_14_Picture_0.jpeg)

![](_page_14_Picture_32.jpeg)

#### Tanto a Matrícula em Cursos quanto a Matrícula em Disciplina poderão ser feitas no menu e Gerenciar inscrição/Matrícula > Matrícula em Cursos e/ou > Matricula em Disciplina

![](_page_14_Picture_33.jpeg)

![](_page_15_Picture_0.jpeg)

![](_page_15_Picture_49.jpeg)

Para verificar os alunos matriculados, ir para Gerenciar inscrição/Matrícula > Matriculados e Buscar o Curso e a Edição.

### Depois do curso terminado (PRESTAÇÃO DE CONTAS):

Lançar as notas e as frequências de cada aluno: edição > oferecimento do curso > turmas > Notas e Frequências.

(Esse procedimento deverá ser feito para cada disciplina).

![](_page_15_Picture_50.jpeg)

![](_page_16_Picture_0.jpeg)

![](_page_16_Picture_32.jpeg)

![](_page_16_Picture_33.jpeg)

Selecionar o conceito, digitar a nota e frequência e dar "ENTER"

Inseridas as notas, voltar no oferecimento do curso e então clicar em Conclusão de matrícula, e solicitar "Preencher conclusão de matrícula automaticamente".

Obs.: O sistema preencherá automaticamente somente após todas as notas terem sido informadas em "turmas"

![](_page_17_Picture_0.jpeg)

П

#### CRIAÇÃO DE CURSO DE EXTENSÃO UNIVERSITÁRIA/PRÁTICA PROFISSIONALIZANTE

٦

![](_page_17_Picture_65.jpeg)

### Fechamento da Edição (RELATÓRIO ACADÊMICO)

Se for um curso pago, preencher TAMBÉM a prestação de contas.

![](_page_17_Picture_66.jpeg)

Depois do Fechamento da Edição do Curso, imprimir o Relatório Acadêmico. Colher assinatura e anexar ao processo, juntamente com a compilação das avaliações feitas pelos alunos (no Sistema Apolo).

Quando o curso for pago, imprimir também a prestação de contas, o extrato da fundação e as guias de recolhimento referentes ao overhead da reitoria e unidade.

Encaminhar ao Serviço de Cultura e Extensão Universitária (SVCEx) para aprovação da Comissão de Cultura e Extensão Universitária (CCEx).

![](_page_18_Picture_0.jpeg)

# Para imprimir a COMPILAÇÃO DAS AVALIAÇÕES e outros RELATÓRIOS, utilizar o Painel de Controle

![](_page_18_Picture_28.jpeg)

![](_page_18_Picture_29.jpeg)